# **Configurazione VPN di Ateneo (basata su crittografia SSL)**

[English Version](https://wiki.unitn.it/pub:conf-vpn-en)

# **Pulse Secure Download**

Per l'uso della VPN è necessario installare il client Pulse Secure.

### **Novità:**

con la nuova versione (5.3r3) di Pulse Secure per Linux sono stati risolti i problemi di disconnessione. La versione 5.3r3 è inoltre nativa 64bit.

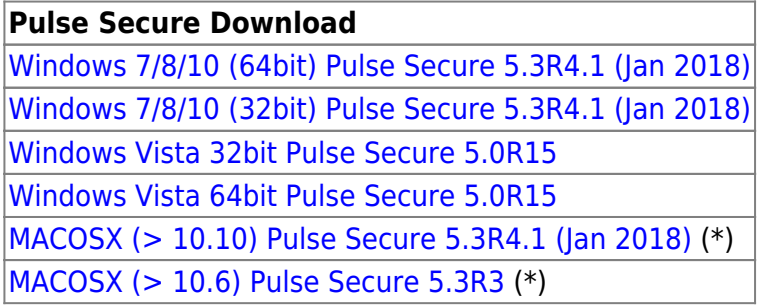

Per i dispositivi mobili (iPhone, iPod Touch, iPad, Android devices 4.0 o superiori, Windows Mobile 6.5) installare l'app "Pulse Secure".

(\*) Per Mac: Attenzione! Se viene usato il client **Safari** al file .dmg viene aggiunta l'estensione .exe che va rimossa, oppure effettuare un salva con nome "pulse.dmg". Per client Firefox o Chrome non è invece stata riscontrata questa anomalia.

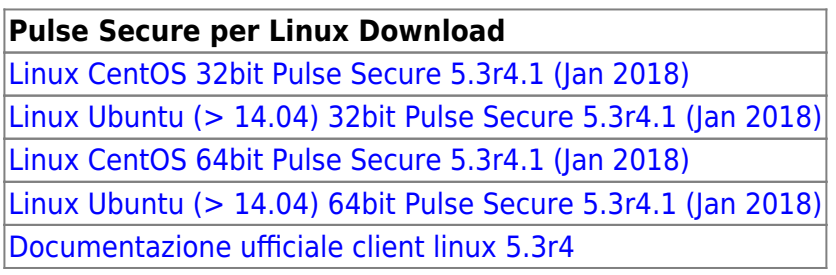

# **configurazione VPN "Classica"**

### **win / MAC**

Dopo averla installata, lanciare l' Applicazione Pulse Secure:

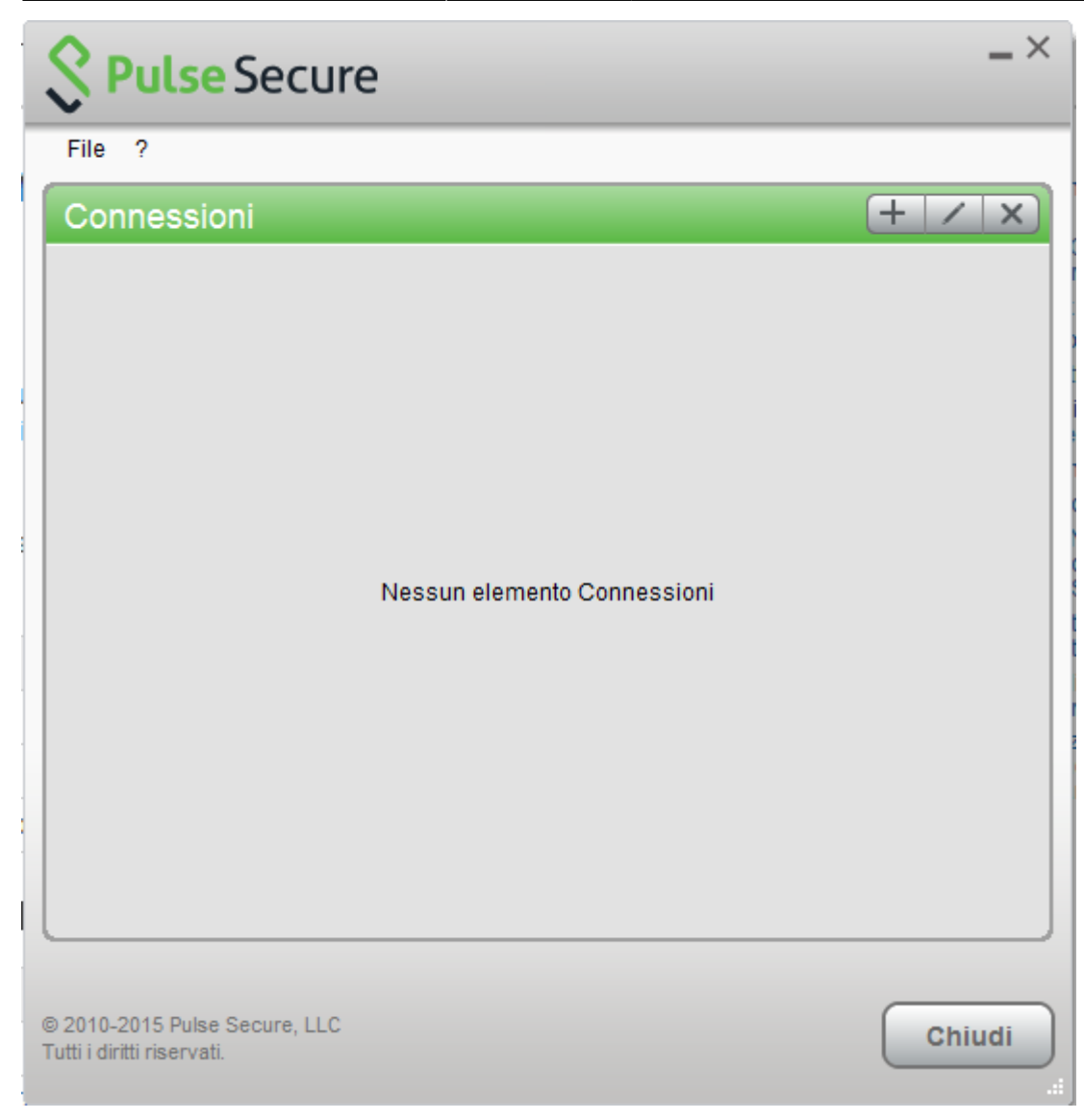

Creare quindi una nuova connessione cliccando su '+' e inserendo i parametri corretti:

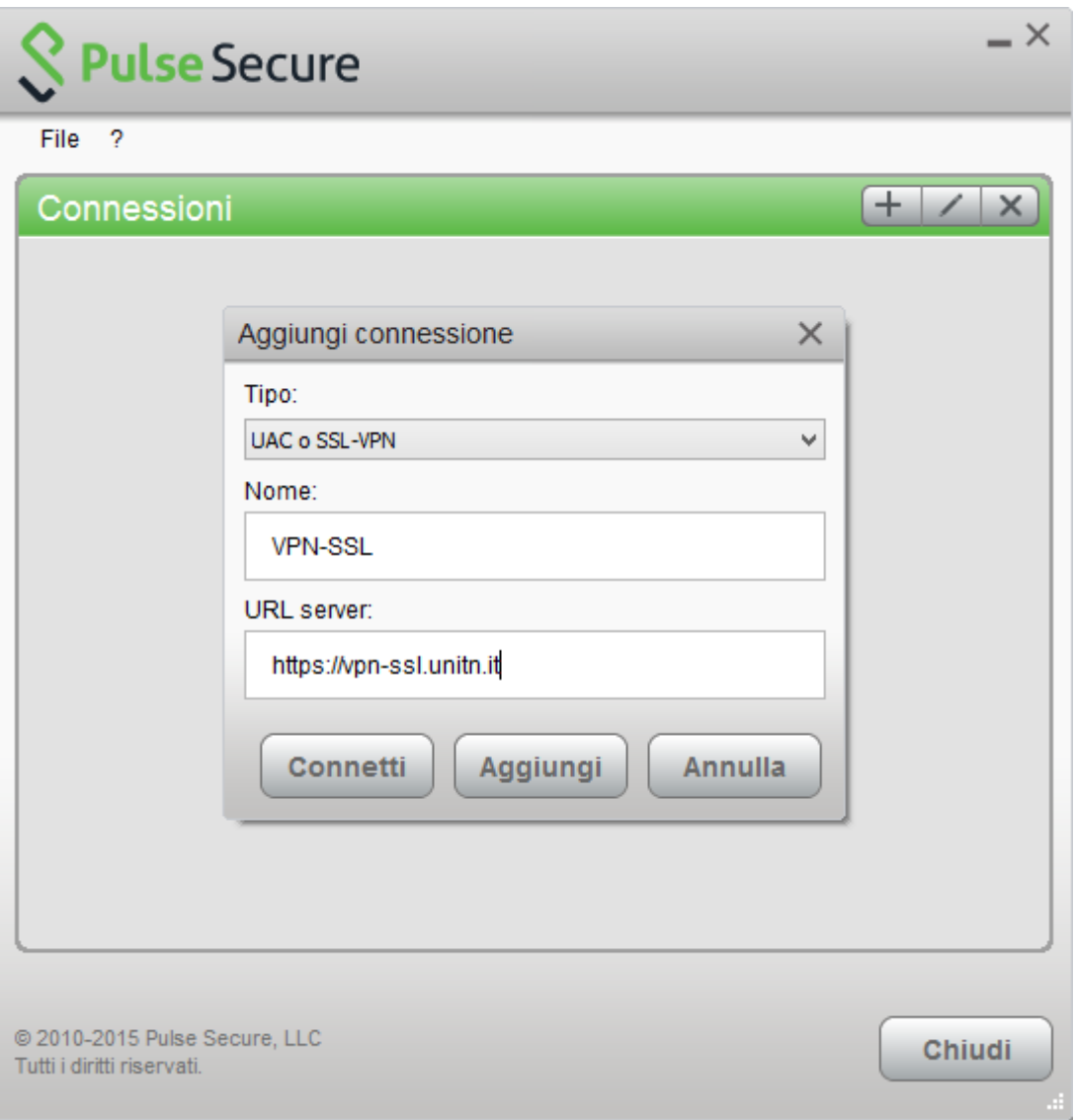

Per far partire la connessione cliccare su <Connetti>

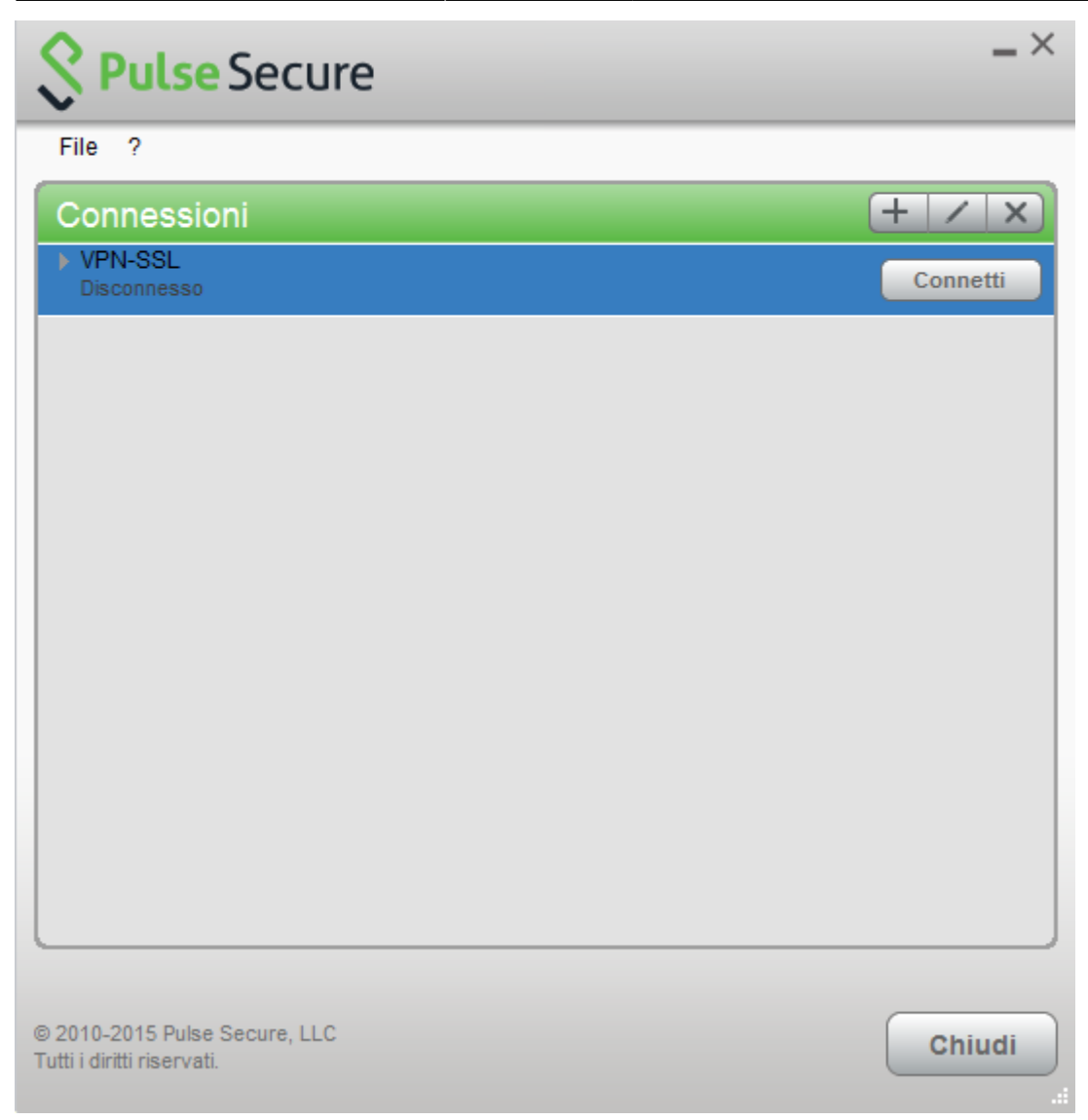

Inserire nome utente (@unitn.it) e password ed eventualmente memorizzare le credenziali

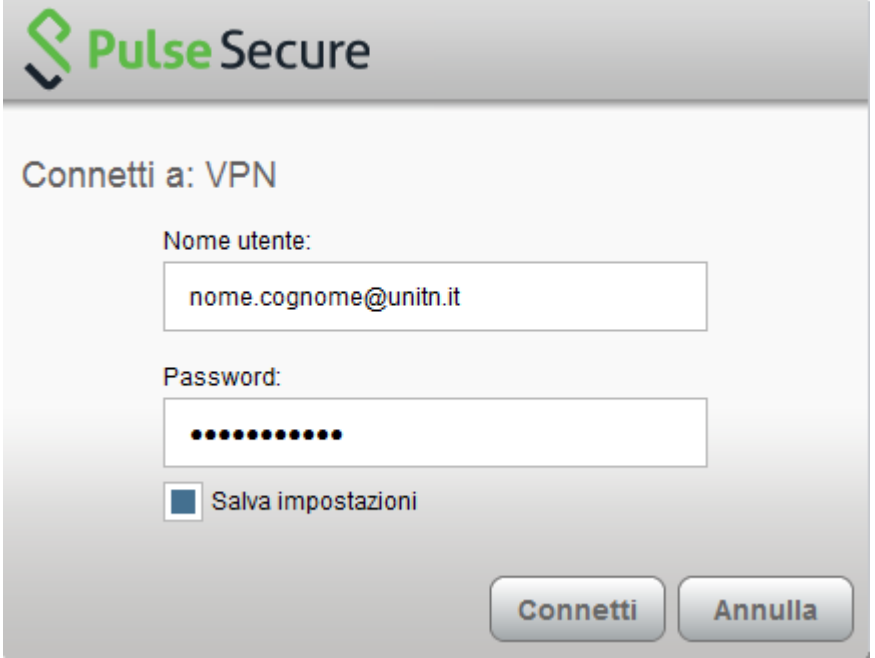

La connessione è stabilita, per disconnettere cliccare su <Disconnetti>

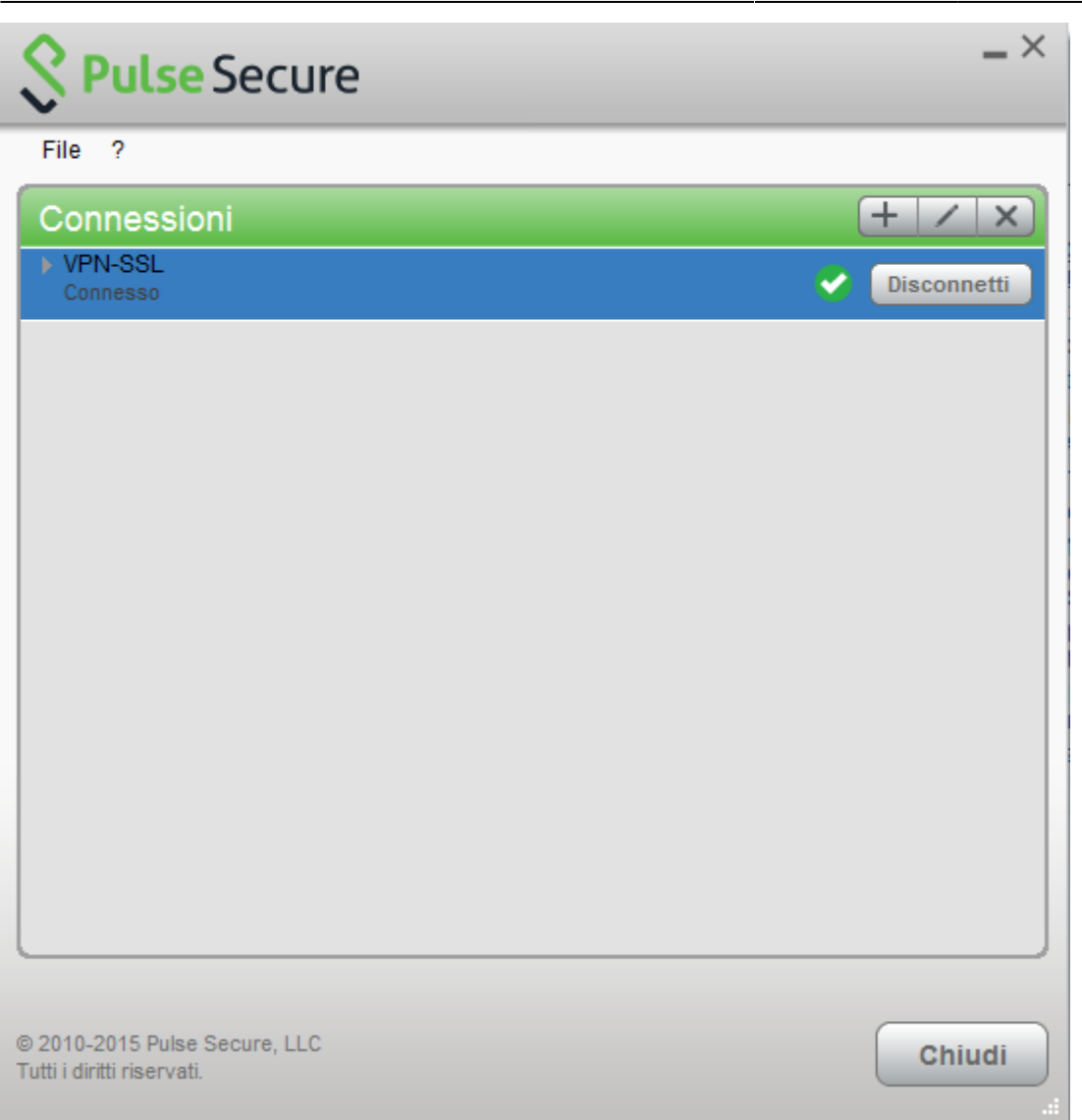

Notare l'icona di Pulse Secure nell' area di notifica

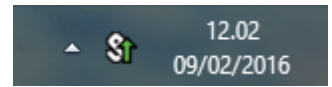

E' possibile visualizzare una finestra di stato da File→Connessioni→Dettagli avanzati di connessione…

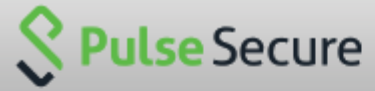

## Dettagli avanzati: VPN-SSL Tempo sessione rimanente: 23 h 57 m 58 s **VPN** Tipo di tunnel: Tipo di VPN: **ESP** IPV4 assegnato: 10.31.101.74 79630 Byte in entrata: 67738 Byte in uscita: Aggiornamento automatico Aggiorna Chiudi

### **dispositivi mobili**

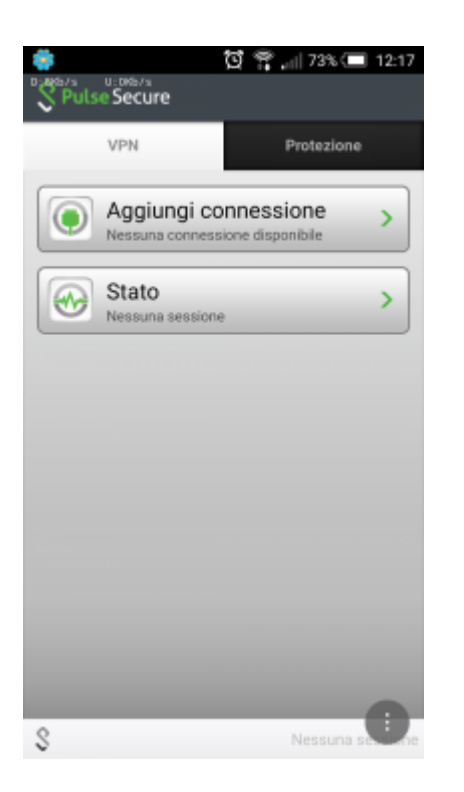

- Creare una nuova connessione inserendo:
	- "Nome connessione" (a scelta)
	- "URL": <https://vpn-ssl.unitn.it/>
	- o "Nome utente" (nella forma nomeutente@unitn.it)
	- toccare su "Crea connessione"

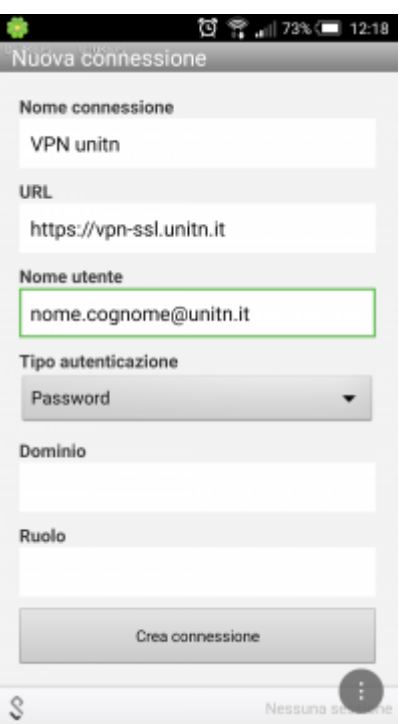

toccare su "Connetti", inserire la password e selezionare "Sign In" (eventualmente accettare la richiesta di considerare l' applicazione attendibile)

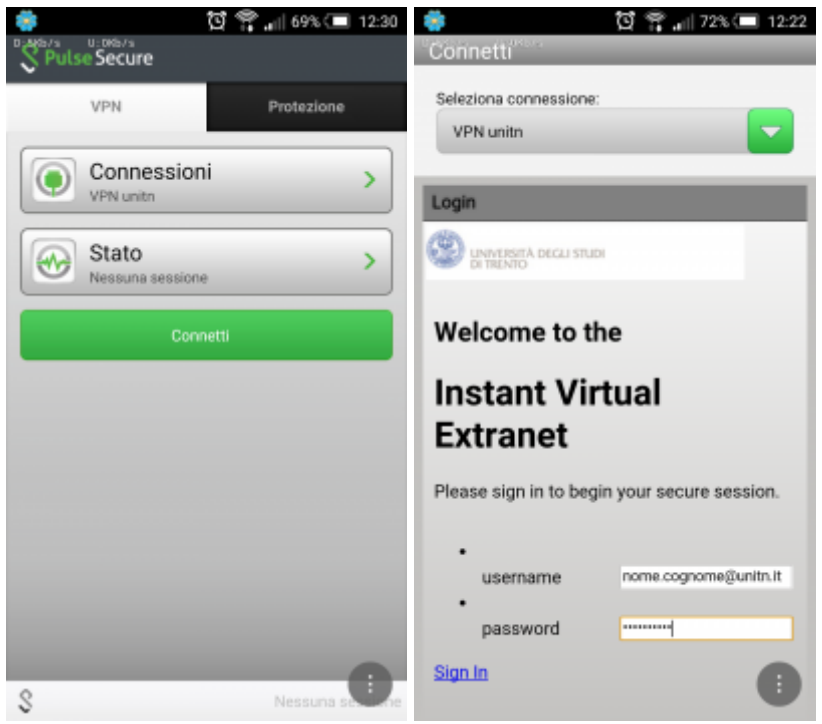

a questo punto viene stabilita la connessione, verificabile tramite un tocco su "Stato"

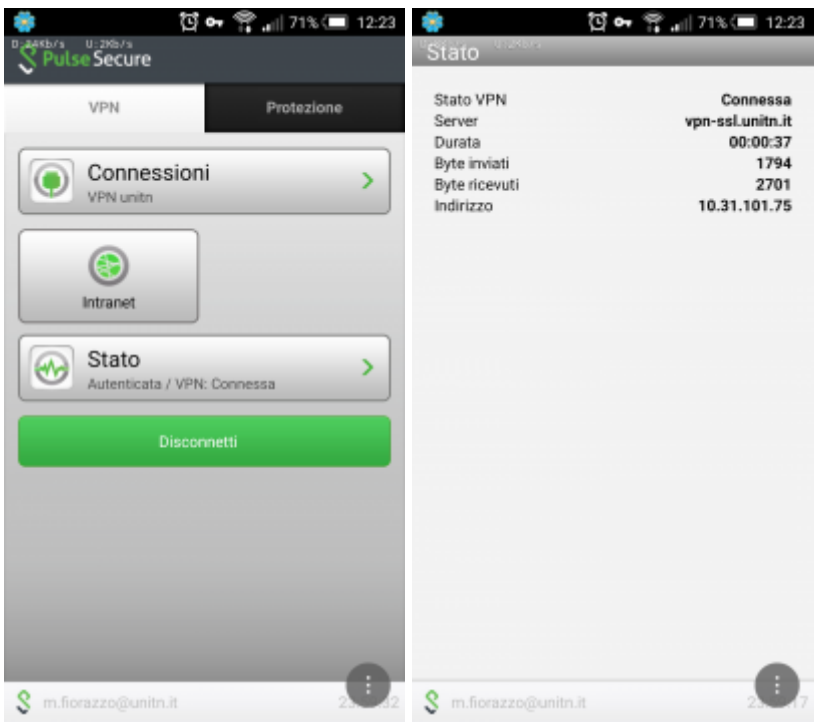

al termine della sessione, per terminare la connessione, toccare su "Disconnetti"

### **Linux**

### **Novità:**

con la nuova versione (5.3r3) di Pulse Secure per Linux sono stati risolti i problemi di disconnessione. La versione 5.3r3 è inoltre nativa 64bit.

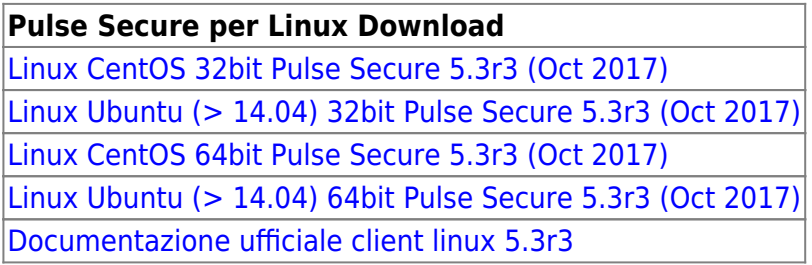

Dopo aver effettuato il download, aprire un terminale e installare Pulse Secure.

Debian-based Linux (ad esempio Ubuntu):

dpkg -i <package name>

RPM-based Linux (ad esempio CentOS):

rpm -ivh <package name>

Per esempio, se Pulse Secure è stato salvato in /\$HOME/Downloads su Ubuntu, il comando di installazione sarà:

sudo dpkg -i /\$HOME/Downloads/ps-pulse-linux-5.3r3.0-b1021-ubuntu-debian-64 bit-installer.deb

Installare le dipendenze:

```
user@host:~$ sudo /usr/local/pulse/PulseClient.sh
install_dependency_packages
```
se si vuole lanciare la UI da linea di comando (/usr/local/pulse/pulseUi) esportare il percorso della libreria:

```
export LD_LIBRARY_PATH=$LD_LIBRARY_PATH:/usr/local/pulse
```
Altrimenti lanciare Pulse dalle Applicazioni installate cliccando sull' icona.

• Schermata principale

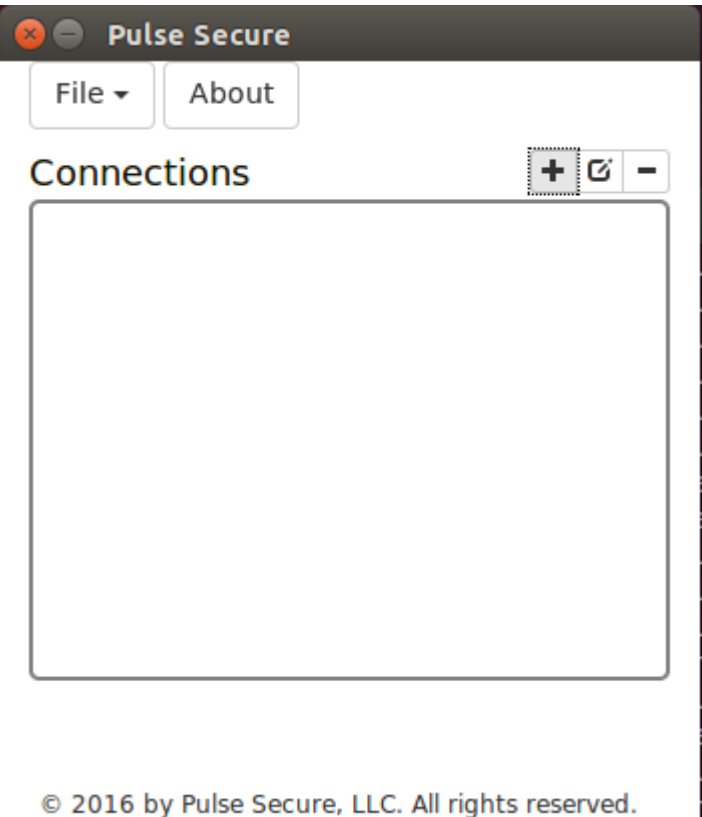

Creazione Connessione:

**Pulse Secure** 

## **Enter Configuration**

#### Name:

**VPN Unitn** 

### URL:

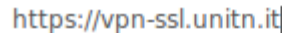

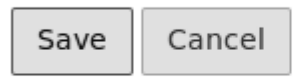

### © 2016 by Pulse Secure, LLC. All rights reserved.

Fase di login:

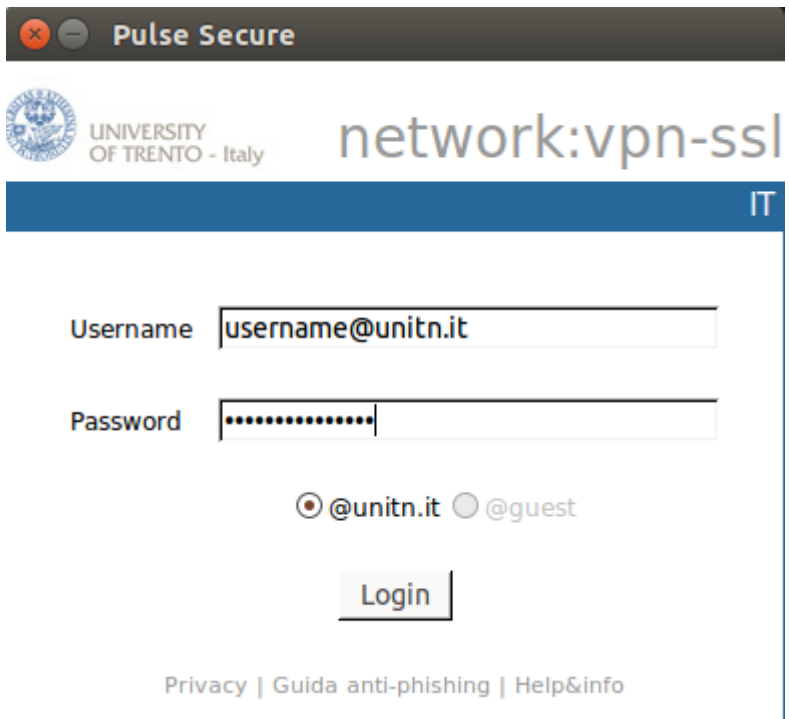

• Stato della connessione:

2024/05/19 21:23 11/17 conf-vpn **Pulse Secure Pulse Secure** Refresh **Advanced details: VPN** File  $\star$ About **Connections** + 121 – Tunnel IP: 10.31.101.141 VPN **Bytes Transmitted: 296** ╰ Disconnect Status: Connected **Bytes Received: 482** BaseUrl: https://vpn-ssl.unitn.it Encryption Type: AES128/SHA1 **Compression Type: None** Mode: ESP © 2016 by Pulse Secure, LLC. All rights reserved. © 2016 by Pulse Secure, LLC. All rights reserved.

Se invece si vuol usare la linea di comando, lanciare il client da terminale (ci verrà chiesta la password UniTN):

/usr/local/pulse/PulseClient.sh -h vpn-ssl.unitn.it -u nome.cognome@unitn.it -U https://vpn-ssl.unitn.it -r AR-unitn-ldap-ad

Ad Esempio:

```
user@host:~$ /usr/local/pulse/PulseClient.sh -h vpn-ssl.unitn.it -u
username@unitn.it -U https://vpn-ssl.unitn.it -r AR-unitn-ldap-ad
Reading package lists... Done
Building dependency tree
Reading state information... Done
lib32z1 is already the newest version.
libc6-i386 is already the newest version.
0 upgraded, 0 newly installed, 0 to remove and 557 not upgraded.
executing command : /usr/local/pulse/pulsesvc -h vpn-ssl.unitn.it -u
username@unitn.it -U https://vpn-ssl.unitn.it -r AR-unitn-ldap-ad
VPN Password:
```
Dopo pochi secondi la connessione viene stabilita ed è possibile monitorare lo stato da un' altra finestra terminale con il comando:

```
user@host:~$ /usr/local/pulse/PulseClient.sh -S
Connection Status :
          connection status : Connected
          bytes sent : 1722
```
 bytes received : 2586 Connection Mode : ESP Encryption Type : AES128/SHA1 Comp Type : None Assigned IP : 10.31.0.80

Per terminare la connessione digitare il comando:

user@host:~\$ /usr/local/pulse/PulseClient.sh -K

### **caratteristiche VPN "Classica"**

### **indirizzo IP assegnato al client**

Ai client connessi in vpn viene assegnato un ip nel range che va da 10.31.0.10 a 10.31.0.254

### **flusso del traffico: funzionalità "split-tunnel"**

Il traffico diretto agli IP dell'Ateneo transita nel tunnel VPN mentre il traffico verso altre reti (p.e. internet) esce dalla connessione standard del client (p.e. ADSL di casa).

**NB:** il routing NON viene modificato per le connessioni già attive al momento della connessione vpn

### **requisiti firewall lato utente**

Il traffico VPN è crittografato in SSL ed usa la porta destinazione TCP 443. Per la modalità ESP (che aumenta le prestazioni) è necessario aprire la porta destinazione UDP 4500.

# **CLIENT ALTERNATIVO Network Connect (NON CONSIGLIATO)**

## **Installazione del client Network Connect**

Prima di essere in grado di utilizzare il servizio è necessaria l' installazione del client "Network Connect"

### **NOTE:**

- **prima di procedere è consigliata l' eliminazione della connessione relativa alla vecchia vpn (se presente)**
- **il PC deve avere una configurazione proxy corretta: proxy configurato automaticamente da <http://proxypac.unitn.it>(reti interne) o nessun proxy (reti**

### **esterne ES: ADSL di casa)**

Per installare "Network Connect" sul proprio PC sono possibili 2 modalità:

### **1) MODALITA' MANUALE**

#### **REQUISITI:**

diritti di amministratore (Windows), diritti di root (Linux/Mac)

#### **ISTRUZIONI:**

scaricare manualmente dai link qui sotto il client "Network Connect" per il proprio Sistema Operativo:

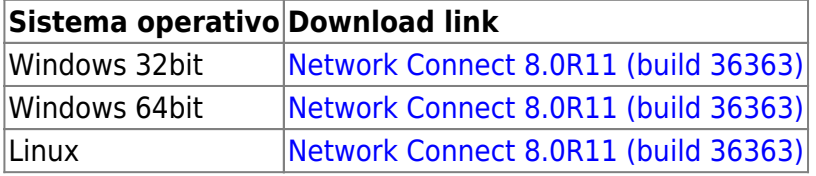

#### **2) MODALITA' "WEB"**

#### **REQUISITI:**

- diritti di amministratore (Windows), diritti di root (Linux/Mac)
- browser con Java JRE 6 o superiore installato e funzionante
	- dopo l' aggiornamento a Java 7u51, si può verificare un problema per cui il browser continua a richiedere il download di JuniperSetupClientInstaller.exe, per risolvere bisogna aggiungere l' URL '<https://vpn-ssl.unitn.it>' alle eccezioni di sicurezza nel Pannello di Controllo Java in "Sicurezza⇒Modifica lista siti→Aggiungi[→https://vpn-ssl.unitn.it](https://vpn-ssl.unitn.it)"
	- verifica ed aggiornamento installazione Java: <http://www.java.com/it/download/testjava.jsp>
	- istruzioni di installazione Java: [http://www.java.com/it/download/help/download\\_options.xml](http://www.java.com/it/download/help/download_options.xml)
	- su Ubuntu + Firefox devono essere installati IcedTea-Web Plugin (da Firefox Add-ons Manager) e OpenJDK 6 o 7 (via apt-get, vedi sotto)

### **NOTA PER LINUX 64bit:**

- su Linux 64bit è attualmente supportato solo il client 32bit quindi anche Java va installato nella versione 32bit
	- $\circ$  su Ubuntu Linux 64bit (12.04) bisogna installare openidk 6 or 7 (32bit) con questo commando: "sudo apt-get install openjdk-6-jre:i386" oppure "sudo apt-get install openjdk-7-jre:i386"

### **ISTRUZIONI:**

- Collegarsi con un browser all'indirizzo [https://vpn-ssl.unitn.it,](https://vpn-ssl.unitn.it) accedendo con le proprie credenziali d'Ateneo.
- cliccare sul bottonr "Start" vicino alla voce "Network Connect"

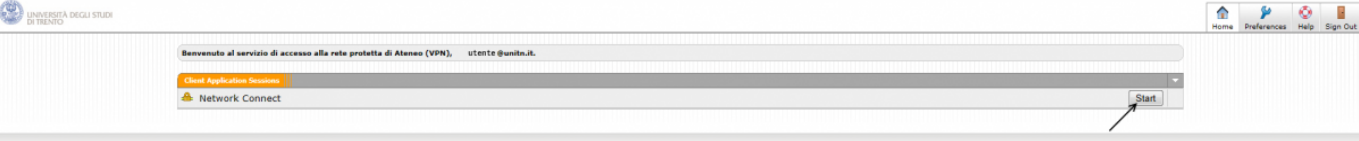

verrà installato ed eseguito sul PC il client "Network Connect" (eventualmente acconsentire le modifiche ed accettare tutti gli avvisi di sicurezza)

### **SOLO PER WINDOWS:**

a conferma della connessione, nell' area di notifica in basso a destra (a fianco all' orologio) appariràun' icona simile a questa:

### **Utilizzo del client Network Connect**

Una volta che il client Network Connect è stato installato con una delle precedenti modalità, per le connessioni successive è sufficiente lanciarlo dai Programmi presenti sul proprio PC, comparirà una finestra di connessione:

### **NOTE:**

- **prima di procedere è consigliata l' eliminazione della connessione relativa alla vecchia vpn (se presente)**
- **il PC deve avere una configurazione proxy corretta: proxy configurato automaticamente da <http://proxypac.unitn.it>(reti interne) o nessun proxy (reti esterne ES: ADSL di casa)**

Basterà a questo punto eseguire 3 semplici operazioni:

- 1. inserire l' URL di connessione (Sign-in Page): **https://vpn-ssl.unitn.it/** (se non già presente)
- 2. inserire username e password (credenziali di Ateneo)
- 3. cliccare su "Login"

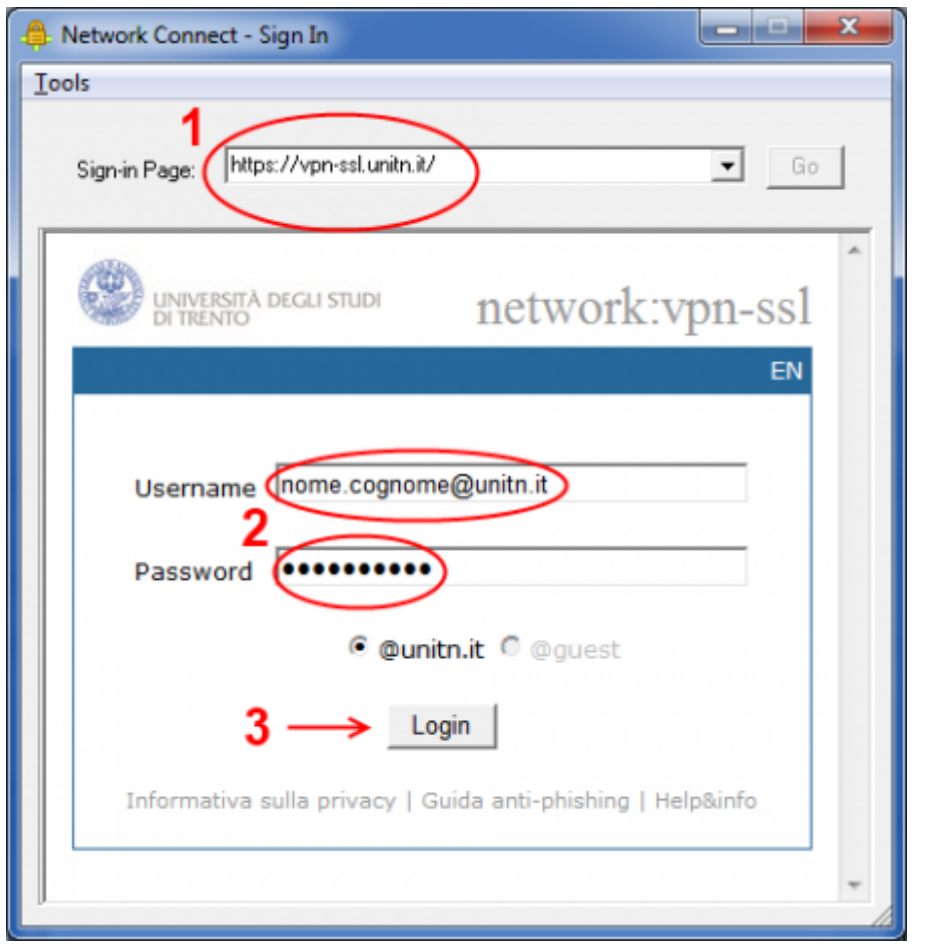

In pochi secondi verrà avviata la sessione vpn.

### **SOLO PER WINDOWS:**

- a connessione avvenuta, sarà visibile nell' area di notifica in basso a destra un' icona simile a
	- questa: <sup>che</sup> che conferma l' avvenuta connessione.
- facendo doppio click sull' icona è possibile visualizzare le informazioni di connessione:

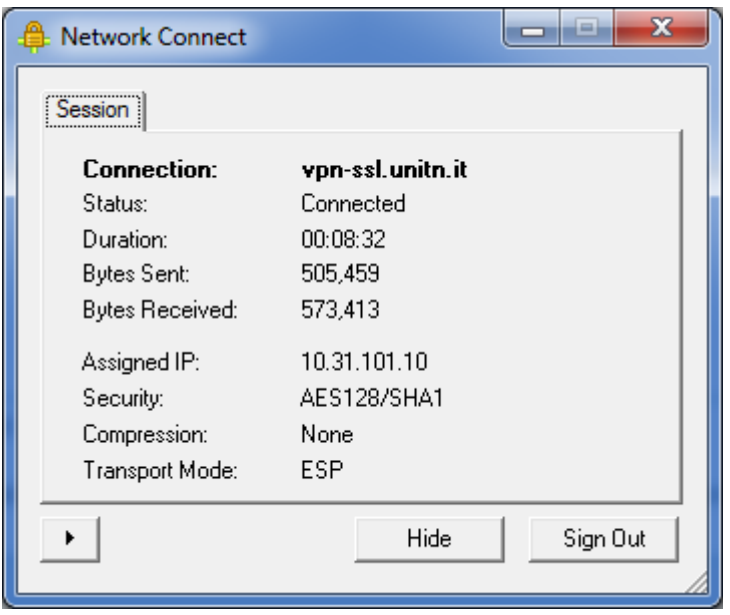

**NB:** è sempre possibile stabilire la connessione anche accedendo via browser ripetendo i passaggi riportati sopra nella sezione **1) MODALITA' "WEB"**

# **Utilizzo del client Network Connect dalla linea di comando (Linux)**

Dopo l' installazione di Network Connect, è possibile stabilire la connessione direttamente dalla linea di comando, i files si trovano nella directory /home/user/.juniper\_networks/network\_connect

in alternativa è possibile scaricare e scompattare questo archivio: [nc.tgz](https://wiki.unitn.it/_media/pub:vpn:nc.tgz)

Seguire questa procedura (verificata su Ubuntu 64bit 12.0.4):

• 1) spostarsi nella directory /home/user/.juniper\_networks/network\_connect (o dove si è scompattato l' archivio nc.tgz)

user@linux:home/user# cd .juniper\_networks/network\_connect

• 2) Scaricare il certificato ssl della vpn (se non è già presente il file "certificato vpn-ssl.crt", potete controllare con un comando "ls")

```
user@linux:home/user/.juniper_networks/network_connect# openssl s_client -
connect vpn-ssl.unitn.it:443 -showcerts < /dev/null 2> /dev/null | openssl
x509 -outform der > certificato_vpn-ssl.crt
```
3a) Per stabilire la connessione con la applet di controllo (inserire la password quando richiesto):

```
user@linux:home/user/.juniper networks/network connect# /usr/lib/jvm/java-6-
openjdk-i386/bin/java -jar NC.jar -h vpn-ssl.unitn.it -u username@unitn.it -
f certificato_vpn-ssl.crt -r AR-unitn-ldap-ad
Searching for ncsvc in current working directory done
Password:
```
3b) Per stabilire la connessione in modalità "silent", senza applet di controllo (inserire la password quando richiesto):

```
user@linux:home/user/.juniper networks/network connect# ./ncsvc -h vpn-
ssl.unitn.it -u username@unitn.it -f certificato_vpn-ssl.crt -r AR-unitn-
ldap-ad
Password:
Connecting to vpn-ssl.unitn.it : 443
```
4) Verificare l' avvenuta connessione:

```
user@linux:home/user/.juniper_networks/network_connect# ip addr show tun0
8: tun0: <POINTOPOINT, MULTICAST, NOARP, UP, LOWER UP> mtu 1400 qdisc pfifo fast
state UNKNOWN qlen 500
    link/none
     inet 10.31.0.36/32 scope global tun0
```
From: <https://wiki.unitn.it/>- **Wiki UniTn**

Permanent link: **<https://wiki.unitn.it/pub:conf-vpn?rev=1549358378>**

Last update: **2019/02/05 09:19**

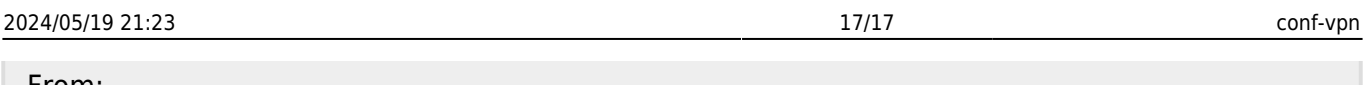

 $\pmb{\times}$ 

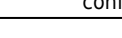